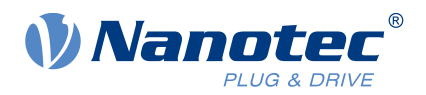

# Bedienungsanleitung PNDS3

Für Plug & Drive Studio 3 Version 1.5.2 Bedienungsanleitung Version: 1.1.0

# **Inhalt**

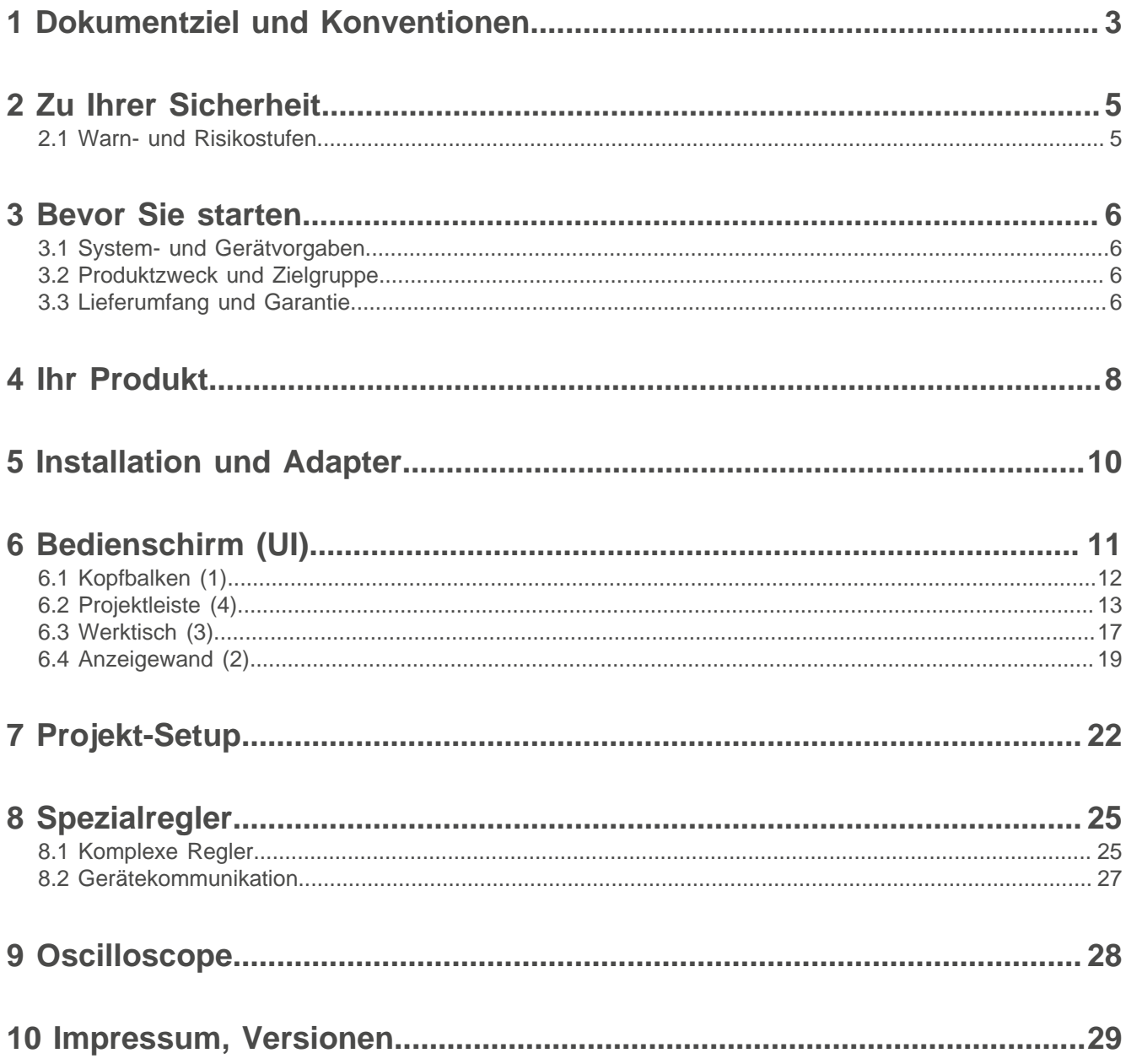

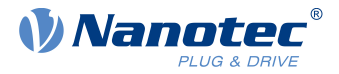

# <span id="page-2-0"></span>**1 Dokumentziel und Konventionen**

Neben technischen Daten erklärt dies Dokument die Produktnutzung und -funktion. Mögliche Kombination mit anderen Nanotec-Produkten erfragen Sie bitte bei Ihrem Nanotec-Vertriebspartner. Ehe Sie das Produkt nutzen, beachten Sie bitte Dokument-Schriftstile und -Konventionen.

Unterstrichener Text markiert Querverweise und Hyperlinks.

Beispiel 1: Unsere [Sicherheitshinweise](#page-4-0) beachten.

Beispiel 2: Nötige Codevorlagen herunterladen von unserer Webseite für [EMEA / APAC](https://en.nanotec.com/downloads) oder [AMERICA](https://us.nanotec.com/downloads).

**Graufettes Kursiv** benennt **Menüpfade, Buttons, Tabulator-** und **Dateinamen**.

Beispiel 1: **Home > Connect controller > CANopen** wählen.

Beispiel 2: Im **NanoJ**-Tab: **NanoJ project** wählen und **Analog Input.cpp** öffnen.

Simples Kursiv markiert Freihand-Einträge und fremdsprachige Ausdrücke. Zudem betont es Worte von kritischem Gewicht. Alternativ geben geklammerte Rufzeichen(!) kritisches Gewicht.

Beispiel 1: Plug & Drive Studio eintragen. Neben dem Nutzer (= user; usuario; utente; utilisateur; utente etc.). adressiert dies Dokument auch:

- Drittnutzer (= third-party user; tercero usuario; terceiro utente; tiers utilisateur; terzo utente etc.).

- Endnutzer (= end user; usuario final; utente final; utilisateur final; utente finale etc.).

Beispiel 2: Schützen Sie sich, andere und Ihr Equipment. Befolgen Sie unsere allgemeinen Sicherheitshinweise generell für alle Nanotec-Produkte. Befolgen Sie auch die spezifischen Sicherheitshinweise eigens für dies Produkt.

Courier markiert Codeblöcke oder Programmierbefehle.

Beispiel 1: Per Bash: sudo make install öffnen; geteilte Objekte kopieren; dann ldconfig öffnen. Beispiel 2: Per folgender NanoLibAccessor-Funktion das Logging Level in NanoLib ändern:

// \*\*\*\*\* C++ variant \*\*\*\*\* void setLoggingLevel(LogLevel level);

### **Das Verb co-klicken**

Co-klicken heißt: Klick per Sekundär-Maustaste, um Kontextmenüs etc. zu öffnen.

Beispiel 1: Datei co-klicken, **Umbenennen** wählen und Datei umbenennen.

Beispiel 2: Datei zum Prüfen co-klicken und **Eigenschaften** wählen.

### **Zahlenwerte**

Zahlen erscheinen dezimal. Hexadezimal-Notation endet auf tiefgestelltem h. Objekte im Objektverzeichnis notieren hexadezimal als  $\langle Index \rangle$ :  $\langle Subindex \rangle$ , nicht-notierte Subindizes als  $00<sub>h</sub>$ . Beispiel:  $1003<sub>h</sub>$ :  $05<sub>h</sub>$  ist Subindex 5 im Objekt 1003<sub>h</sub>. Und  $6040_h$  ist Subindex 00 im Objekt 6040<sub>h</sub>.

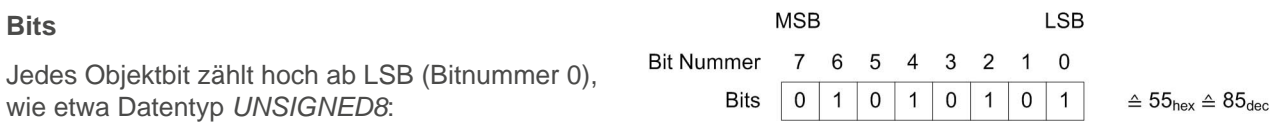

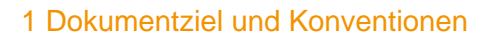

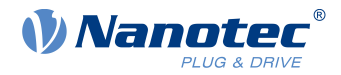

### **Zählrichtung (Pfeile)**

Abbildungen zählen stets pfeilwärts; beide Beispielobjekte  $60C5<sub>h</sub>$  und  $60C6<sub>h</sub>$  sind also positiv.

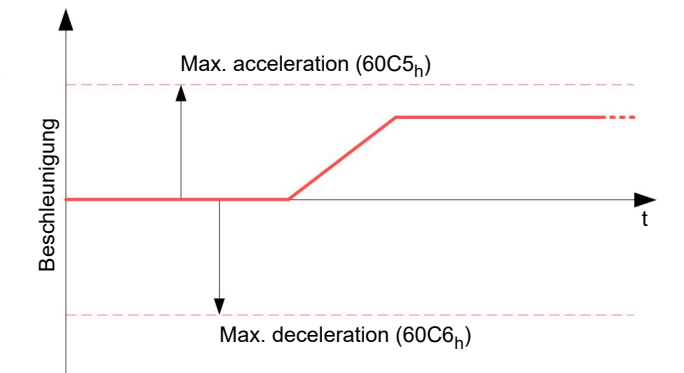

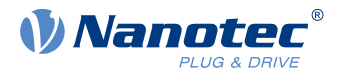

# <span id="page-4-0"></span>**2 Zu Ihrer Sicherheit**

Stellen Sie für bestimmungsgemäße Produktnutzung bitte sicher, dass alle Nutzer und Endnutzer dieses Dokument vollständig lesen, verstehen und befolgen.

### <span id="page-4-1"></span>**2.1 Warn- und Risikostufen**

Bitte beachten Sie, dass Warnhinweise, Alarmsymbole und Signalworte in diesem Dokument verschiedene Risikostufen markieren.

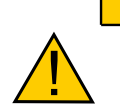

**VORSICHT!**

**VORSICHT warnt vor möglicher körperlicher Gefahr!**

Leicht/ mittelschwer Verletzte möglich.

► Anleitung gegen **ungesunde** Bedienfehler.

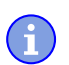

### **HINWEIS**

**Ein HINWEIS warnt vor Fehlbedienung.**

Sach- oder Umweltschäden möglich (nicht unbedingt Verletzung).

► Anleitung gegen **destruktive** Bedienfehler (= rein materielle Risiken).

**Anm.:** Erklärt oder vereinfacht per Zusatzangaben einen Vorgang.

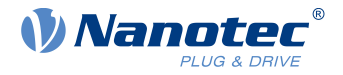

# <span id="page-5-0"></span>**3 Bevor Sie starten**

Vor Produktnutzung sind der PC vorzubereiten und Produktzweck / -limits zu ermitteln. Per Online-Hilfe lernen Sie Projekte installieren, einrichten und wie PNDS3 läuft. Sicherheitshinweise im Handbuch befolgen (www.nanotec.de).

### <span id="page-5-1"></span>**3.1 System- und Gerätvorgaben**

Plug & Drive Studio 3 (PNDS3) braucht 64-Bit-Betriebssysteme. Nanotec empfiehlt Controller-Firmware FIRv2213 oder neuer. PNDS3 bietet eine Spezialsteuerung für [firmware update](#page-25-0).

### **PNDS3 64-bit OS-Vorgaben Feldbusadapter / -kabel**

■ .NET Framework 4.8

■ Bildschirmauflösung 1920x1080

 $v1.5.2$  Windows 10

- **CANopen:**
	- □ IXXAT USB-to-CAN V2
	- □ Nanotec ZK-USB-CAN-1

### ■ **Modbus RTU:**

- □ Nanotec ZK-USB-RS485-1 oder äquivalenter USB-RS485 Adapter
- □ USB-Kabel via virtual comport (VCP)
- **Ethernet (REST)**, EtherCAT, **Profinet:**
	- □ passendes Ethernet-Kabel
	- □ WinPcap 4.1.3- oder Npcap-Installation, siehe [Installation und](#page-9-0) [Adapter](#page-9-0)

■ Kenntnis gültiger Vorschriften

### <span id="page-5-2"></span>**3.2 Produktzweck und Zielgruppe**

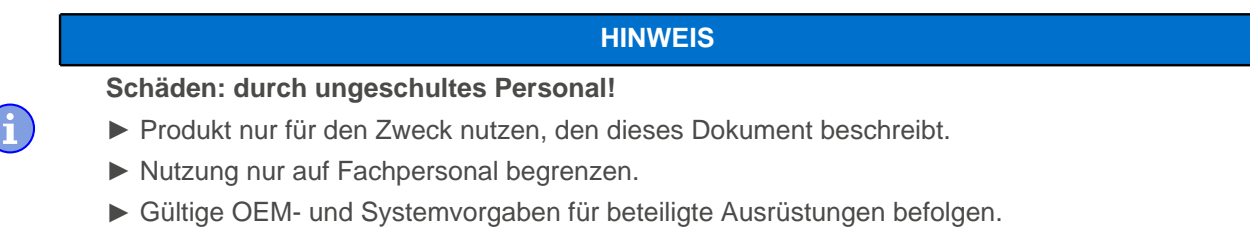

Plug & Drive Studio 3 (PNDS3) ist eine Gratis-Software für simple Inbetriebnahme von Nanotec-Antrieben. Unterlegtes Betriebssystem / Hardware (PC) ist **nicht** echtzeitfähig. PNDS3 **nie** synchron mehrachsbewegt oder zeitkritisch nutzen; **nie** als Sicherheitsbauteil in Produkte / Systeme integrieren.

Ergänzen Sie jedes Endnutzerprodukt mit Nanotec-gefertigtem Bauteil um korrekte Warnhinweise und Anleitungen für sicheren Gebrauch / Betrieb. Übermitteln Sie Endnutzern jede Nanotec-Warnung direkt. Das Produkt adressiert allein Experten in Industrie-Anwendungsfällen. Experte heißt:

- Ausbildung / Erfahrung im Umgang mit Motoren plus Steuerung
- Verstehen dieses Dokuments plus Nanotec-Antriebshandbücher

# <span id="page-5-3"></span>**3.3 Lieferumfang und Garantie**

PNDS3 kommt als \*.zip-Ordner von unserer Download-Website für je [EMEA / APAC](https://en.nanotec.com/downloads/) oder [AMERICA](https://us.nanotec.com/downloads/). Speichern und entpacken Sie den Download vor Installation korrekt. Das Produktpaket enthält:

3 Bevor Sie starten

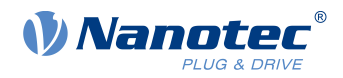

- Software als ausführbare Datei
- Projektvorlagen
- Aktuelle Firmware-Version
- Online-Hilfedatei

Zum Garantieumfang beachten Sie bitte unsere Geschäftsbedingungen für je [EMEA / APAC](https://en.nanotec.com/) oder [AMERICA](https://us.nanotec.com/). **Anm.:** Nanotec haftet nicht für falsche Qualität, Handhabung, Installation, Betrieb, Nutzung und Wartung von Drittgeräten! Gültige OEM-Anleitungen befolgen.

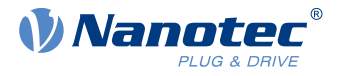

# <span id="page-7-0"></span>**4 Ihr Produkt**

Mit PNDS3 parametrieren und nehmen Sie Nanotec-Antriebe in Betrieb. Per Templates für diverse Nanotec-Antriebe ergänzen Sie den modularen Bedienschirm um eigene Projekte, Systeme, Module. Die Software enthält eine Standardordnerstruktur (Project, System, ModulesGroup, Module etc.).

### **Projekt**

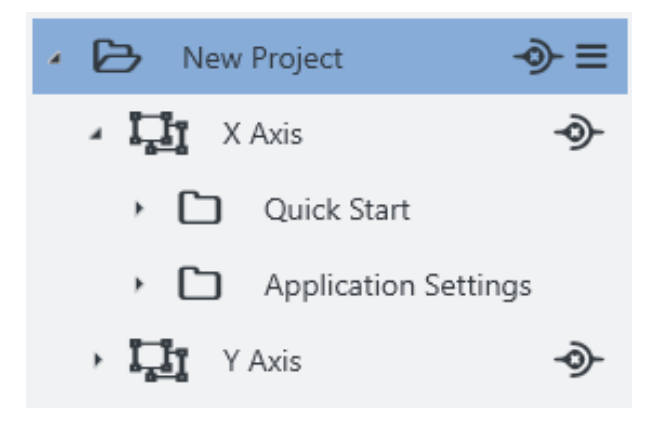

Sie pflegen alle Settings und Geräteparameter in Projekten, speichern diese als Datei und im- / exportieren sie, etwa als Templates. Solch neu nutzbares **Project** kann mehrere Systeme haben, etwa die Achsen einer Maschine.

### **System**

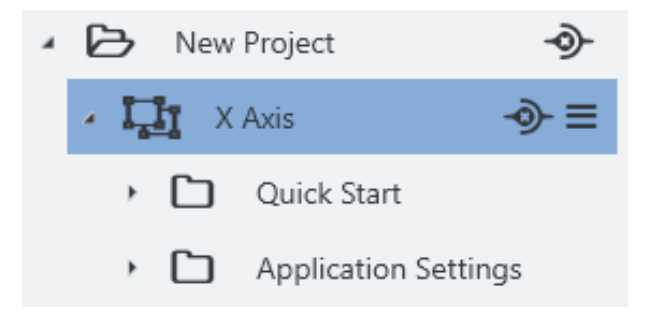

Im Projekt (hier: externer Controller) erstellen und speichern Sie Antriebssysteme (hier: X-Achse). Jedes ist im- / exportierbar als Vorlage.

Solch neu nutzbares **System**, aus zumindest Motor und Controller, ist erweiterbar um Module oder Modulgruppen für Encoder, Getriebe, Bremse, Settings, Parameter etc.

Per Parameter, sortier- / poolbar in mehrere Module oder Modulgruppen, steuern Sie schnell alle Systemelemente.

### **Modul**

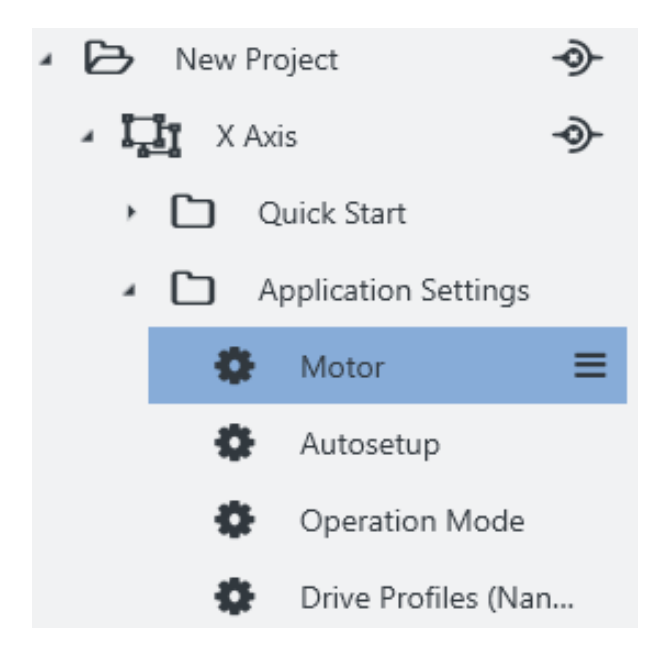

Ein Modul enthält Parameter, Bediengruppen oder -regler und ist, einzeln oder gruppiert, im- / exportierbar als Template.

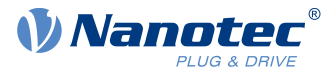

### **Bediengruppe**

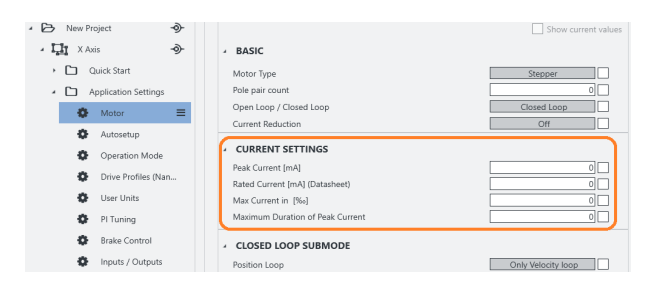

Eine **Controls group** bündelt einzelne Geräteparameter (Objekte vom Verzeichnis im Controller) und / oder Spezialregler (**Special controls**).

Sie im- / exportieren solch Bediengruppe samt eingestellter Werte, etwa als Template.

### **Eigenschaften edieren**

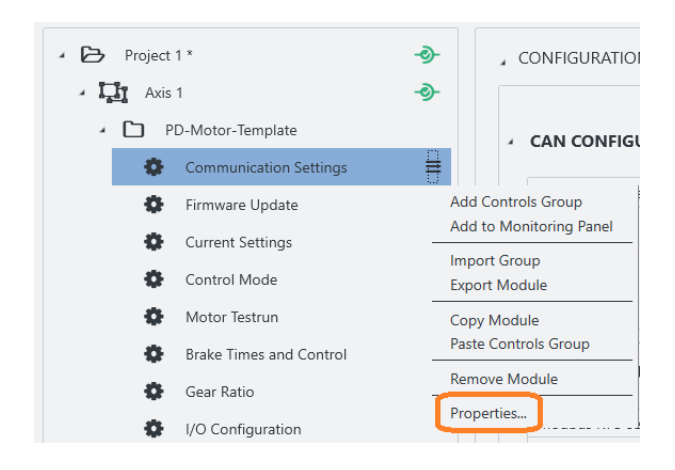

Einfach ein Element co-klicken, **Properties** wählen und sichtbaren Namen, Versionsnummer, Beschreibung hinzufügen: So entsteht individuell Ihr Bedienschirm.

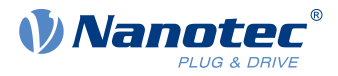

# <span id="page-9-0"></span>**5 Installation und Adapter**

Software installieren, Adapter setzen – schon ist PNDS3 startbereit. PNDS3 Software finden Sie online als Zip-Download.

- **1.** Website **Nanotec > Products > Software > Plug & Drive Studio 3** öffnen.
- **2.** Produkt-Zip-Datei herunterladen und entpacken.
- **3.** Ausführbare Datei **PNDS3.exe** starten.
- **4.** Nur bei installiertem PNDS3: Bereiten Sie Ihren Feldbus-Adapter vor.

### **CANopen**

- **1.** Entscheiden: **Ixxat USB-to-CAN**? Oder **Nanotec ZK-USB-CAN-1**?
- **2.** Für **Ixxat USB-to-CAN:** Treiber herunterladen ([www.ixxat.com/](https://www.ixxat.com/)); manuell installieren.
- **3.** Adapter anschließen am PC. Für **Nanotec ZK-USB-CAN-1:** Selbst-Installation abwarten.
- **4.** Per korrektem Kabel (s. Produkthandbuch): Installierten Adapter anschließen am Controller.

### **USB: Nanotec Virtual COM-Port (VCP)**

- **1.** Spannungsversorgung anschließen am Controller und einschalten.
- **2.** Per korrektem USB-Kabel: PC anschließen am Controller (= "Wechseldatenträger").
- **3.** In Explorer > Controller-Verzeichnis: cfg.txt wählen (= pd4ccfg.txt für einen PD4C).
- **4.** Datei per Texteditor (Notepad etc.) öffnen.
- **5.** Zeilen 2102|=0x100000 und 4015:01=0 einfügen. Datei speichern.
- **6.** Controller neu starten und prüfen, ob sein COM-Port im Gerätemanager erscheint.

### **Modbus RTU**

- **1.** Für **Nanotec ZK-USB-RS485-1**: Adapter am PC anschließen und Selbst-Installation abwarten.
- **2.** Für **andere äquivalente Adapter**: Gültige OEM-Anleitung befolgen, um den Treiber zu installieren.

### **EtherCAT**

WinPcap 4.1.3 oder Npcap installieren und sicherstellen, dass der entsprechende Treiber für den festgelegten Ethernet-Adapter aktiviert ist

### **Profinet**

- **1.** Win10cap oder Npcap installieren und sicherstellen, dass der entsprechende Treiber für den festgelegten Ethernet-Adapter aktiviert ist
- **2.** IP-Adresse des Antriebs und Ethernet-Adapter entsprechend konfigurieren, wie im Handbuch des Antriebs beschrieben.

### **Ethernet (REST)**

IP-Adresse des Antriebs und Ethernet-Adapter entsprechend konfigurieren, wie im Handbuch des Antriebs beschrieben.

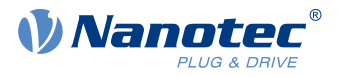

# <span id="page-10-0"></span>**6 Bedienschirm (UI)**

Dank flexibler Bereiche und Fenster, gefügt ins Hauptfenster oder eigenständig nutzbar, meistern Sie vielfältige Aufgaben. Bitte verstehen Sie vor Produktnutzung die UI-Struktur.

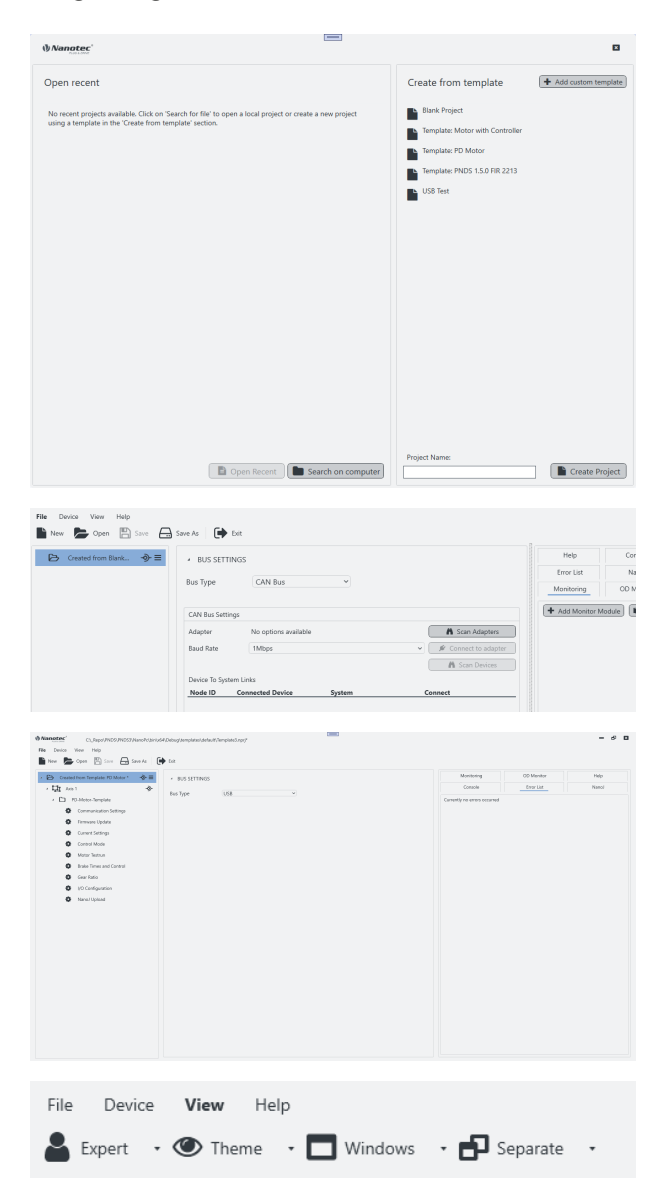

Startet PNDS3 zum ersten Mal, werden Sie aufgefordert, ein neues Projekt zu erstellen: entweder ein leeres oder eines, das auf einer Vorlage basiert..

Erstelen Sie ein leeres Projekt, ist der Projektbaum zunächst leer.

Erstellen oder laden Sie ein Projekt, füllt sich das Interface nach Ihrem Bedarf. Hierdurch gestalten Sie Ihr eigenes UI.

Mit den **View**-Optionen im Hauptmenü können Sie die UI weiter anpassen, indem Sie die Ansicht ändern, Funktionen ein- / ausblenden oder in separaten Fenstern öffnen.

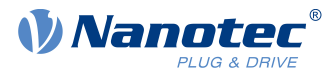

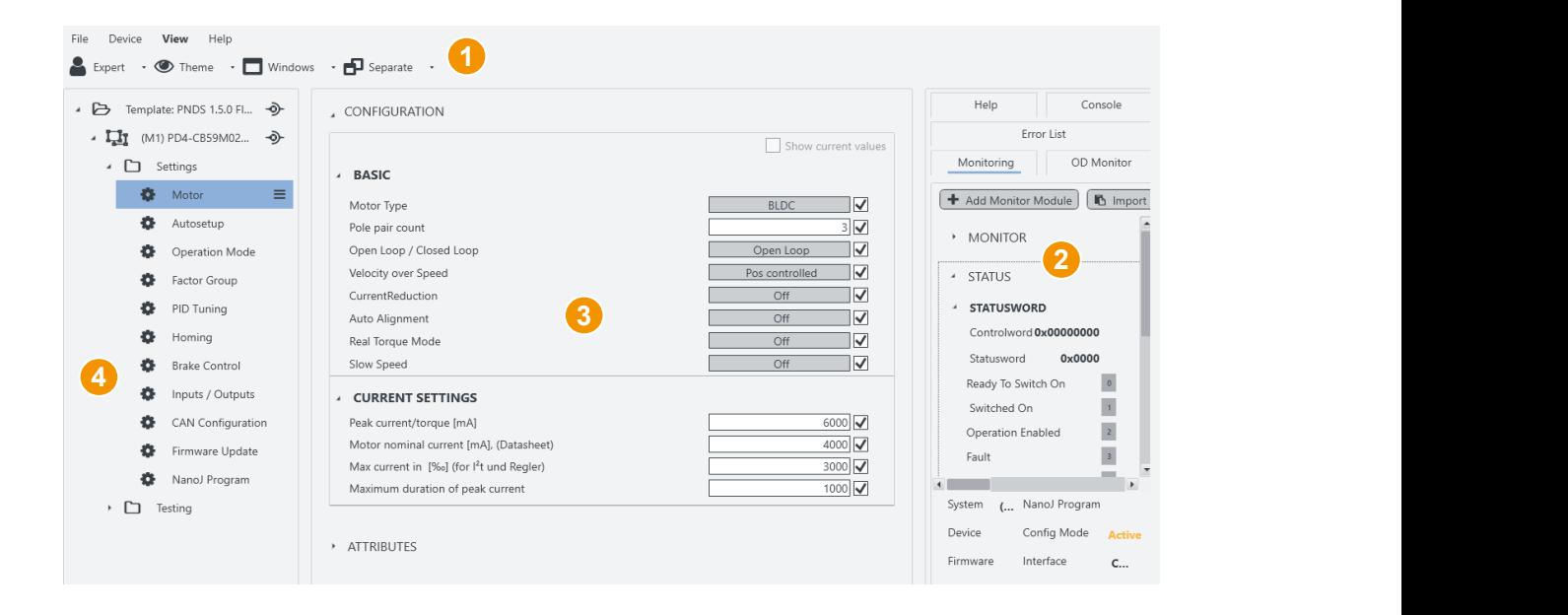

- Kopfbalken für Hauptmenü (1).
- Anzeigewand (2) für Monitore, Objektverzeichnis, Projekt- / Seitenleiste (4) für Systeme etc. Hilfe etc.
- Werktisch (3) für Bedienregler etc.
	-

# <span id="page-11-0"></span>**6.1 Kopfbalken (1)**

Als markante Layoutklammer oben im User Interface enthält der UI-Kopf alle bedienrelevanten Grundfunktionen und -befehle.

<span id="page-11-1"></span>**File**

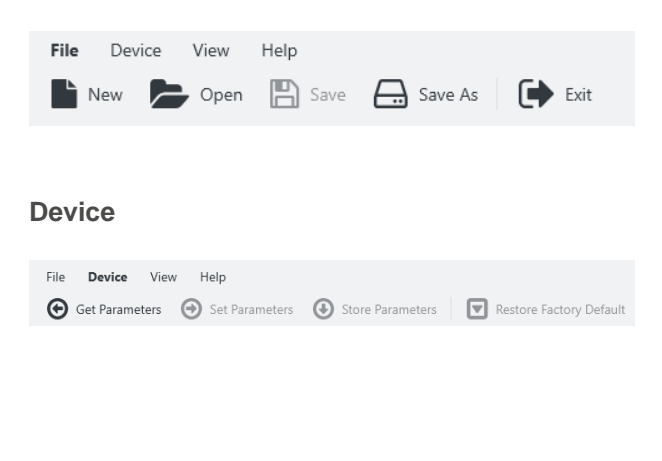

Ganz links überm Kopfbalken finden Sie das Hauptmenü für Projekt-Dateien. Sie können neue Projekte laden und existente speichern, öffnen, bearbeiten.

Geräteparameter lesen, schreiben, speichern. Steuert [NanoJ-Programme](#page-26-1) und Feldbusnetzwerk (bei CANopen).

**Set Parameters:** Überträgt die ausgewählten Parameterwerte an systemverbundene Controller.

### 6 Bedienschirm (UI)

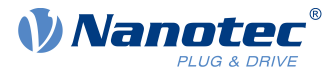

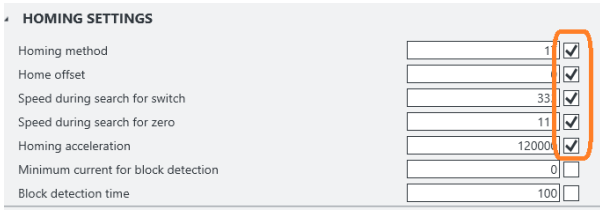

**Anm.:** Sie wählen die zu übertagenden Parameter per Haken aus.

**Get Parameters:** Liest die Werte systemverbundener Controller.

**Store Parameters:** Speichert **Set**-übertragene Werte systemverbundener Controller.

### **View**

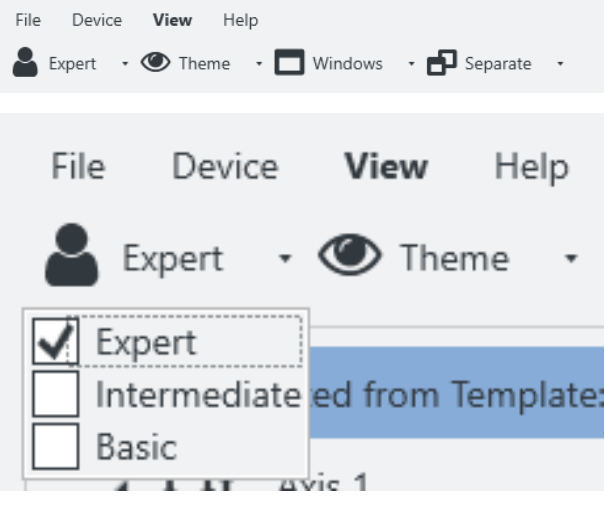

Hier können Sie die UI anpassen, indem Sie die Ansicht ändern, Funktionen ein- / ausblenden oder in separaten Fenstern öffnen.

Sie können auch das **User level** festlegen, um Benutzerrechte für folgende Rollen zu reglen:

- **Expert**: Projekteigner mit allen Rechten. Darf Projekte, Rechte, Sichtbarkeiten etc. anlegen und edieren. Kann per **Properties** für jeden Einzelparameter bis hin zur kompletten **Controls group** regeln, wer genau was sehen und edieren darf.
- **Intermediate**: Darf Geräteparameter ändern, nicht Projekte edieren.
- **Basic**: Ähnelt dem **Intermediate**, oft mit weniger Edierrechten.

# **Help**

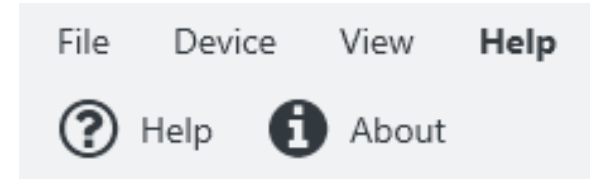

Online-Hilfe und PNDS3-Versionsinfo öffnen.

### <span id="page-12-0"></span>**6.2 Projektleiste (4)**

Diese Seitenleiste zeigt Ihr geladenes Projekt als Baumliste, womit Sie den Bedienschirm erstellen. **Anm.:** Je nach Bestückung sind Verbindungen und Attribute aller Baumlisten-Elemente prüfbar im [Werktisch](#page-16-0) (3).

### **Baumliste**

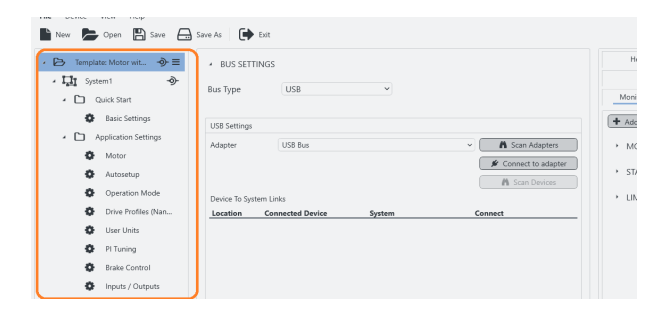

Sie finden die Projektleiste im Bedienbildschirm ganz links.

### 6 Bedienschirm (UI)

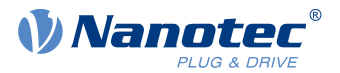

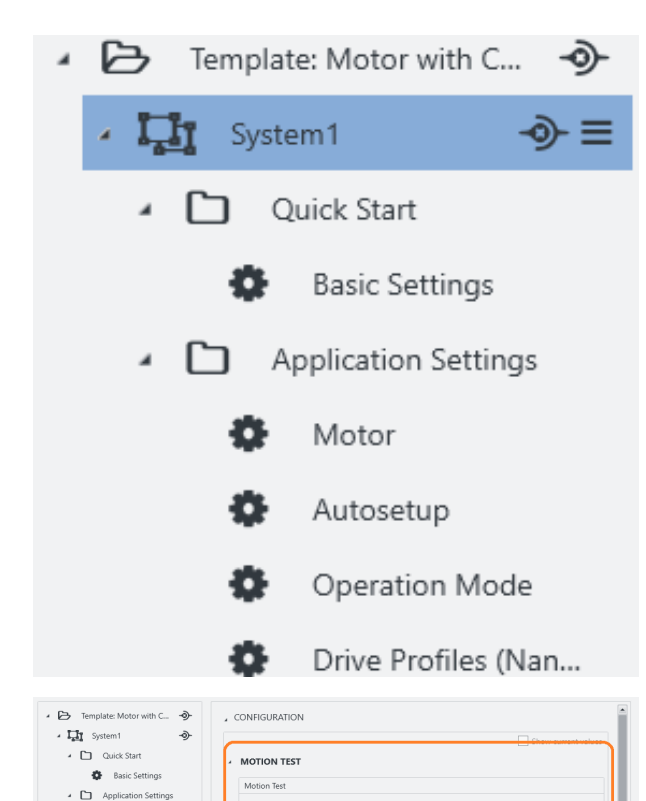

Mode: Position Absolute v Loop: Once

 $50$ 

**Fi** 

| Homing<br>| Positiv Limit Switch

Voltage Enable

 $\frac{1}{\sqrt{|\mathbf{r}|}}$ 

 $\overline{\phantom{a}}$ 

 $1000$   $\boxed{F(\pm)}$  $\boxed{a}$ 

Current Position

Start Stop

 $\overline{a}$ 

 $\overline{\mathbf{v}}$ 

HOMING

*Initane* Friable

Step Position Ve

 $21500$ 

Ein Projekt (hier: external controller) baumlistet alle Systeme samt der Elemente darin (siehe auch [Projekt-Setup](#page-21-0)). Minimum sind ein Projekt und ein System; weitere Elemente sind optional und prägen später das gesamte UI-Layout.

System 1 enthält die Modulgruppen Quick Start mit Modulen für die Grundeinstellungen und Application Settings mit weiteren Bedienreglern und Parametergruppens.

Pro Modul können Sie ein oder mehrere Bedienreglergruppen weiter rechts zum [Werktisch](#page-16-0) (3) fügen.

### **Projekt > System**

 $\bigoplus$  Motor

**O** Drive Profile

**C** User Unit

**D** Brake Co **O** Inputs / Outpu

ó I/O Confi

> Light System1 Copy

PI Tuning  $\ddot{\mathbf{a}}$ 

 $\Phi$  Au **Q** Operation

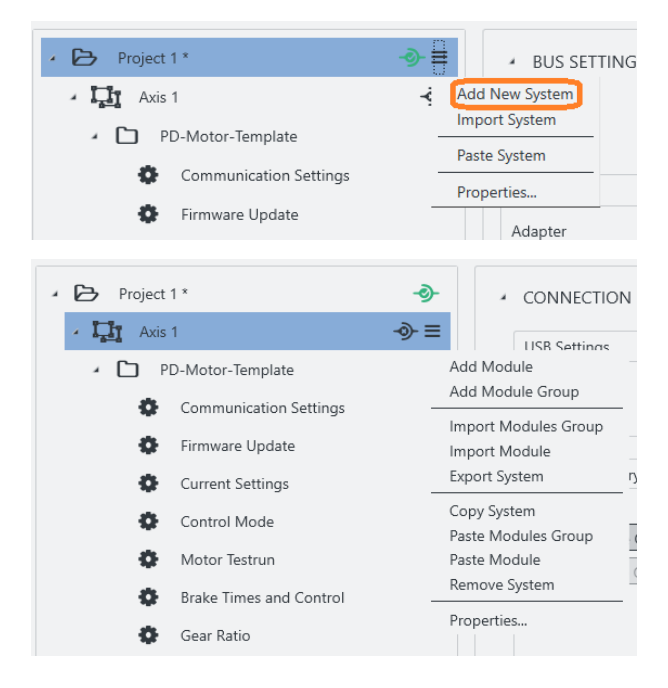

Ein System stellt einen Motor mit Controller dar, bei Mehrachs-Anwendung also eins pro Motor.

- **1.** Um Systeme anzulegen: Das Projekt co-klicken.
- **2.** Im Kontextmenü: Entweder Neusystem erzeugen per **Add New System**.
- **3.** Oder Bestandssystem holen per **Import System**.
- **4.** Ein neuer Knoten (= blau) erscheint in der Baumliste.
- **5.** Zum Benennen: Knoten co-klicken, **Properties** wählen. **Anm.:** Jedes Objekt ist per Co-Klick seiner **Properties** edierbar.

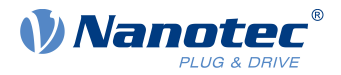

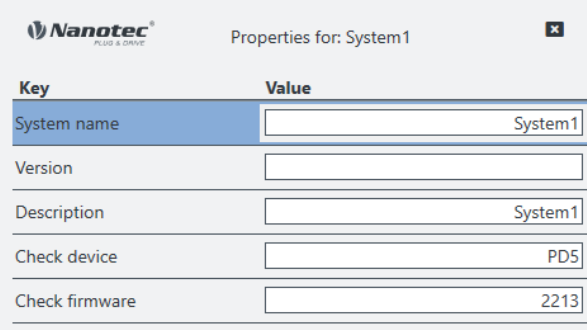

### **PProject > System > Module group**

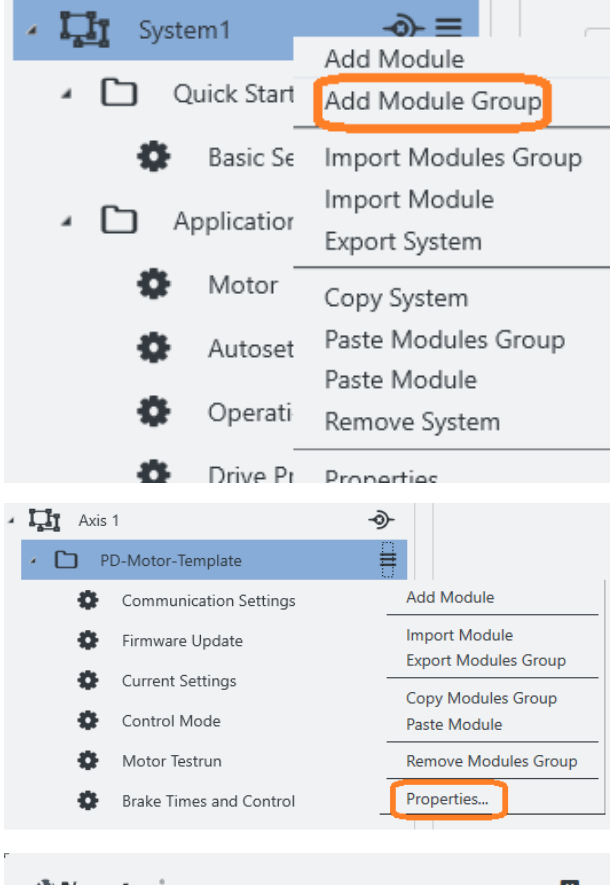

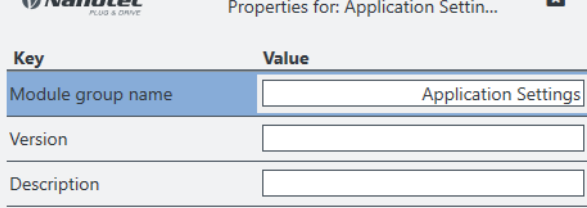

- **6.** Im Popup: System nach Wahl benennen.
- **7.** Falls nötig: System versionieren und beschreiben. Sie können einen String für den Gerätenamen und Firmwareversion hinzufügen, welche beim Verbinden zu einem Gerät geprüft werden sollen.
- **8.** Nach letzter Eingabe: Tabstopp setzen (damit sich alles speichert).
- **9.** Erst dann: Popup schließen.
- **10.**System bestücken mit Modulgruppen (s. unten).

Eine Modulgruppe bündelt mehrere Motorfunktionen (= Module). Je nach Bestückung sind ihre Verbindungen und Attribute prüfbar im [Werktisch](#page-16-0) (3).

- **1.** Um Modulgruppen anzulegen: Das System coklicken (hier: Axis 2).
- **2.** Im Kontextmenü: Entweder Neugruppe erzeugen per **Add module group**.
- **3.** Oder Bestandsgruppe holen per **Import module group**.
- **4.** Ein neuer Knoten erscheint in der Baumliste.
- **5.** Zum Benennen: Knoten co-klicken, **Properties** wählen. **Anm.:** Jedes Objekt ist per Co-Klick seiner **Properties** edierbar.

- **6.** Im Popup: Modulgruppe nach Wahl benennen (hier: Controller template).
- **7.** Falls nötig: Modulgruppe versionieren und beschreiben.
- **8.** Nach letzter Eingabe: Tabstopp setzen (damit sich alles speichert).
- **9.** Erst dann: Popup schließen.
- **10.**Modulgruppe bestücken mit Modulen (s. unten).

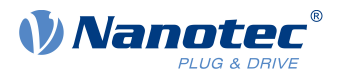

### **Project > System > Module group > Module**

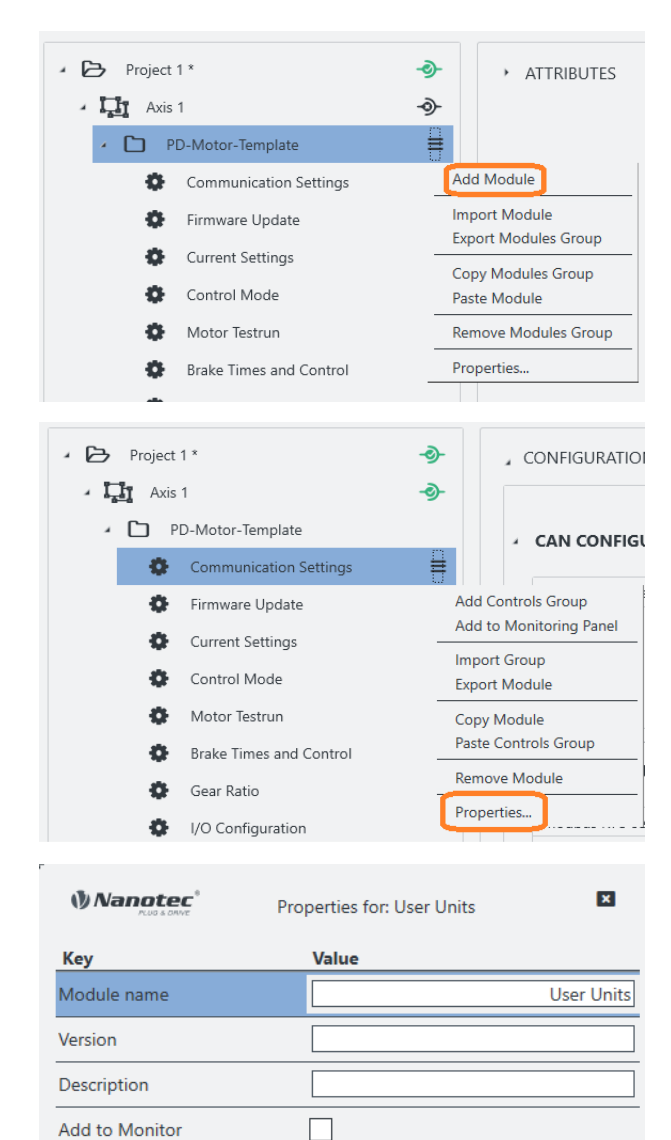

Ein Modul erlaubt das Anfügen einzelner Motorfunktionen (= Parametersatz etc.). Je nach Bestückung sind seine Verbindungen und Attribute prüfbar im [Werktisch](#page-16-0) (3).

- **1.** Um Module anzulegen: Modulgruppe co-klicken (hier: Controller template).
- **2.** Im Kontextmenü: Entweder Neumodul erzeugen per **Add Module**.
- **3.** Oder Bestandsmodul holen per **Import Module**.
- **4.** Ein neuer Knoten erscheint in der Baumliste.
- **5.** Zum Benennen: Knoten co-klicken, **Properties** wählen. **Anm.:** Jedes Objekt ist per Co-Klick seiner **Properties** edierbar.

- **6.** Im Popup: Modul nach Wahl benennen (hier: Communication settings).
- **7.** Falls nötig: Modul versionieren und beschreiben, zu einem Monitor hinzufügen.
- **8.** Nach letzter Eingabe: Tabstopp setzen (damit sich alles speichert).
- **9.** Erst dann: Popup schließen.

### **Projekt > System > Module group > Module > Controls group**

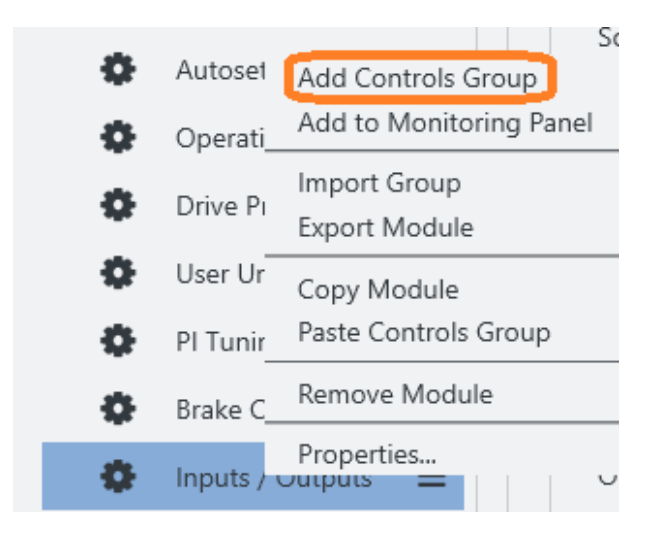

Eine Bediengruppe bündelt einzelne Bedienregler oder Parametersätze.

- **1.** Um Bediengruppen anzulegen: Modul co-klicken.
- **2.** Im Kontextmenü: Entweder Neugruppe erzeugen per **Add Controls Group**.
- **3.** Oder Bestandsgruppe holen per **Import Group**.

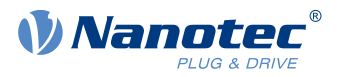

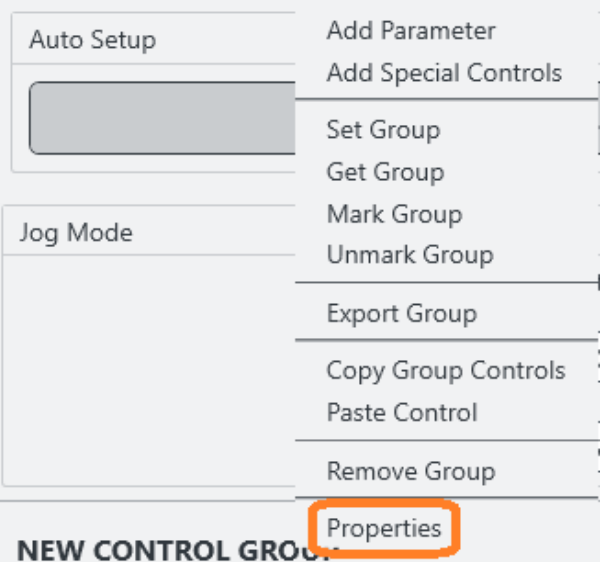

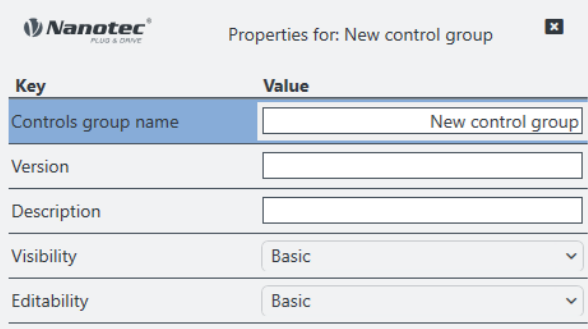

- **4.** In jedem Fall erscheint die Bediengruppe im [Werktisch](#page-16-0) (3).
- **5.** Genau dort: Die Gruppe und ihre **Properties** coklicken. **Anm.:** Jedes Objekt ist per Co-Klick seiner **Properties** edierbar.

- **6.** Im Popup: Bediengruppe nach Wahl benennen.
- **7.** Falls nötig: Gruppe versionieren und beschreiben. **Beachte:** Pulldowns für gewährte Sicht- und Edierrechte (hier: beide Basic).
- **8.** Nach letzter Eingabe: Tabstopp setzen (damit sich alles speichert).
- **9.** Erst dann: Popup schließen.

# <span id="page-16-0"></span>**6.3 Werktisch (3)**

Am Werktisch, halblinks im Bedienschirm, bearbeiten Sie Eigenschaften / Inhalte / Bedienelemente Ihres Projektbaums. Je nach Bestückung sind andere Reiter überm Werktisch:

Ein **Attributes**-Tab begleitet alle Elemente (auch Modulgruppen); **Bus settings** hingegen nur das Projekt selbst. Der Tab **Connection settings** schließlich ist nur für Systeme; und **Controls** nur für Module. Jeder Reiter öffnet andere Aspekte:

**Controls groups** Bediengruppen

**Parameters** Bedienwerte

**Special controls** Spezialregler

**Complex controls** Komplexe Regler

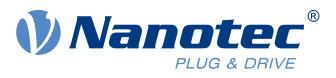

### **Controls group > Parameter**

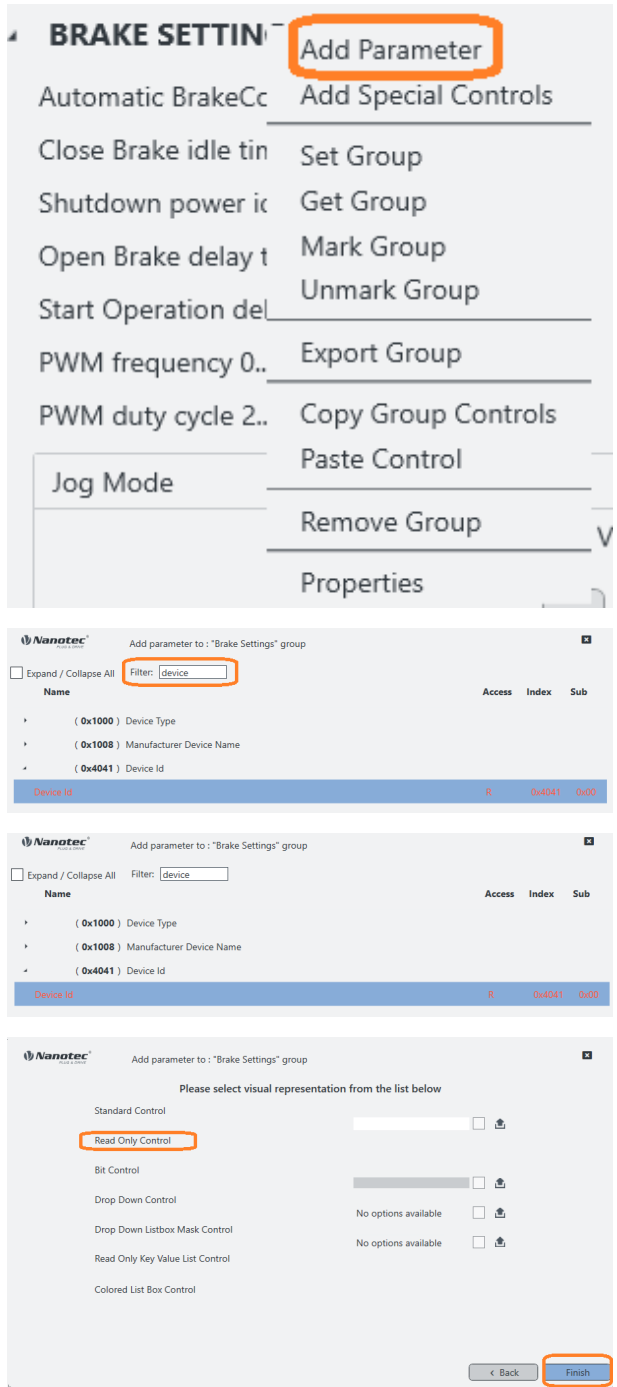

**1.** Um einen Parameter anzulegen: Bediengruppe co-klicken und **Add parameter** klicken.

- **2.** Im Popup: Device oder 0x4041 eingeben, um das Objekt **Device Id** zu filtern.
- **3.** Objekt aufklappbar per Maus (oder Haken bei **Expand all**).
- **4. Device Id** und **Next** klicken (bei Irrtum: zurück per **Back**).
- **5.** Im nächsten Popup: Visuelle Darstellung auswählen und **Finish** klicken.

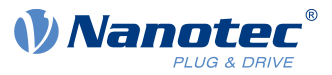

### **Controls group > Special controls**

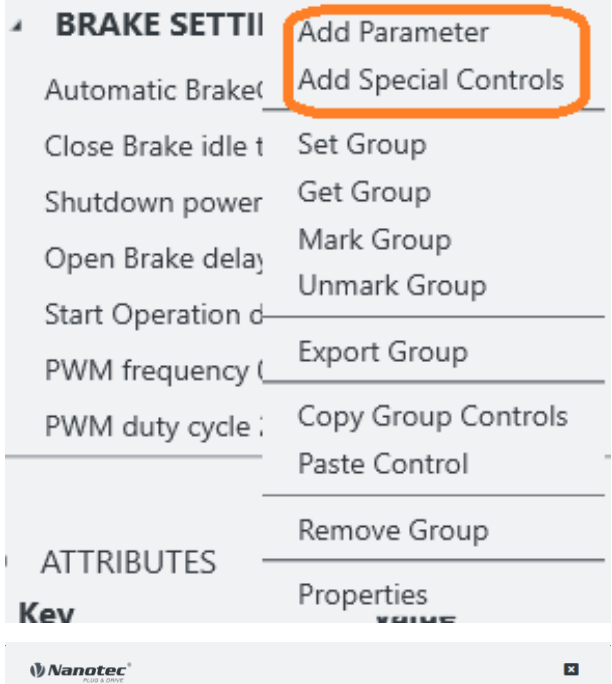

- **1.** Bediengruppe co-klicken, um ihre Kontextmenü zu öffnen.
- **2. Add special controls** wählen, um die **Complex controls**-Liste zu öffnen.

- **3.** Im Popup: Gewünschtes Objekt wählen.
- **4.** Zum Bestätigen:**Add** klicken.

# <span id="page-18-0"></span>**6.4 Anzeigewand (2)**

Complex C... Device Co...

Preview Complex Control

Jog Mode

**Control List** Autosetup Firmware Update Log Console<br>Motion lest NanoJ Control Memo Text

Die Anzeigewand enthält die Monitore, Error-Liste, aktuelle OD-Werte, Hilfe und Konsole.

Cancel **Add** 

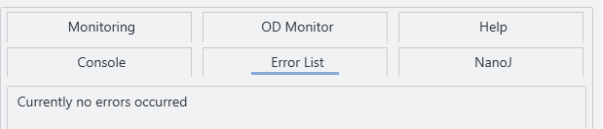

Velocity [rpm]  $\begin{array}{|c|c|c|c|c|}\hline \textbf{w} & \textbf{w} & \textbf{w} \end{array}$ 

> Mehrere Reiter erleichtern die Navigation in der Anzeigewand, oben rechts im Bedienschirm.

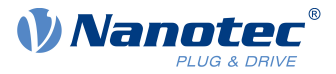

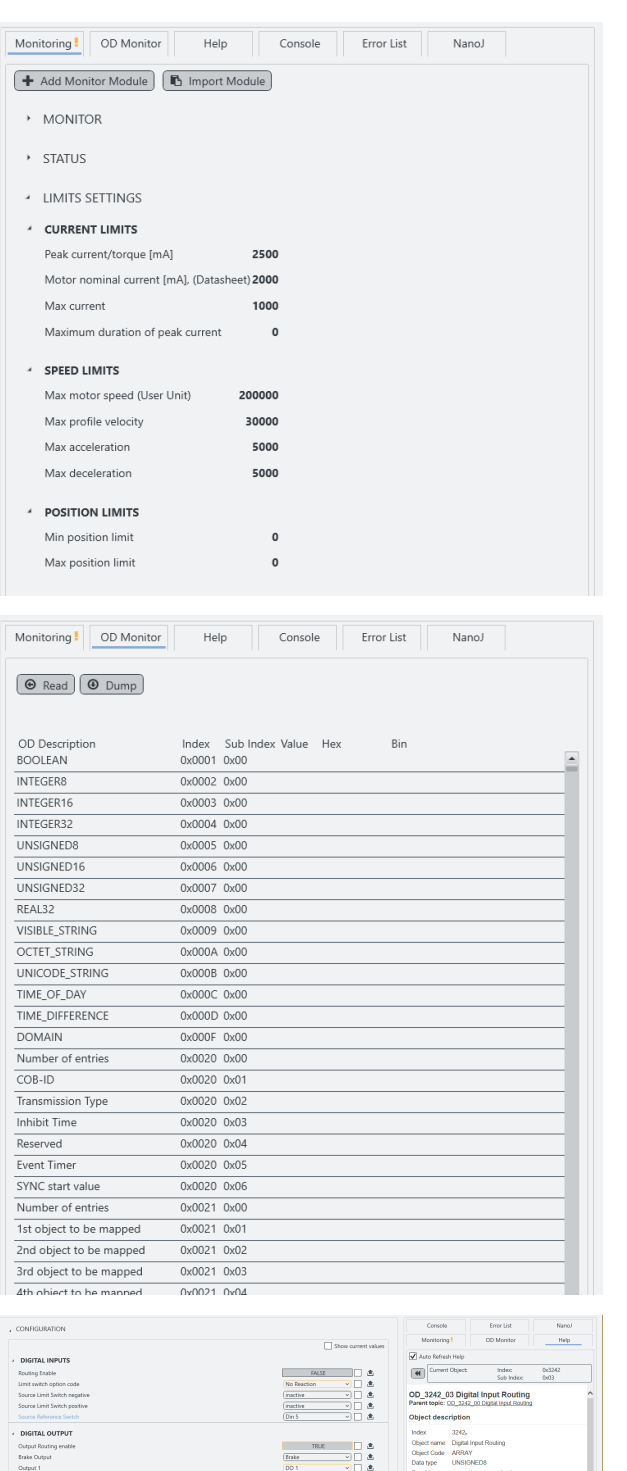

Im Tab **Monitoring** kombinieren Sie einzelne oder gruppierte Monitore, um das individuelle Systemverhalten in Echtzeit zu beobachten.

- **1.** Um einen Monitor anzulegen: Tab **Monitoring** coklicken.
- **2.** Im Kontextmenü: Entweder einen neuen Monitor anlegen per **Add Monitor Module**.
- **3.** Oder einen existierenden holen per **Import Module**.

Der unterste Teil der Monitoranzeige enthält immer den System-Monitor, der die aktuellen Geräte- und Statusinformationen zeigt.

**OD Monitor:** Listet alle Objekte aus dem Objektverzeichnis des Controllers mit ihren aktuellen Werten. Für Updates: **Read** klicken.

Zum Speichern der Liste als Textdatei auf Festplatte: **Dump** klicken. Textdatei mit aktuellen Werten bei Support-Anfragen bereithalten.

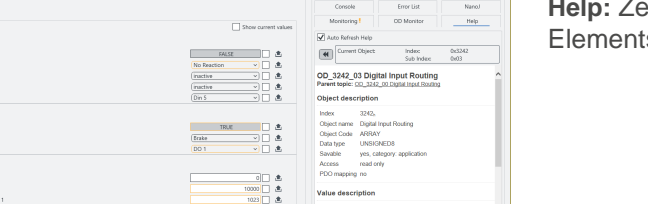

Input Source #<br>
UNSIGNEDS<br>
UNSIGNEDS

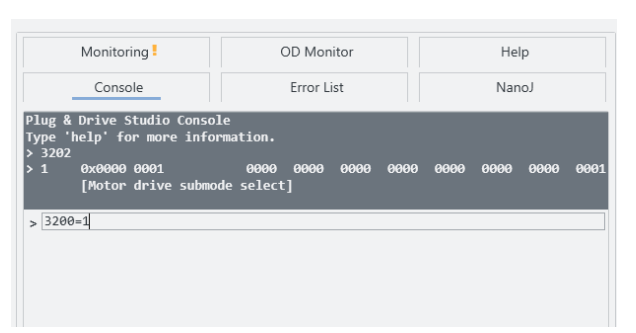

**Help:** Zeigt die Beschreibung des aktuell gewählten s (OD-Objekt).

**Console:** Nutzen Sie dies, um schnell aus dem / ins Objektverzeichnis des Geräts zu lesen/schreiben.

Tippen Sie <od index>:<od subindex> zum Lesen.

Tippen Sie <od index>:<od subindex>=<value> zum Schreiben.

## 6 Bedienschirm (UI)

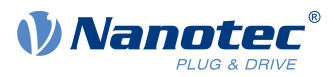

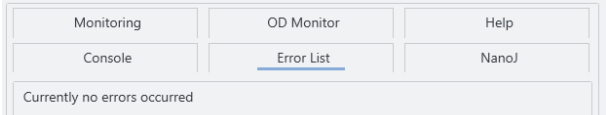

**Error List:** Hier können Sie die aktuellen Fehler auslesen.

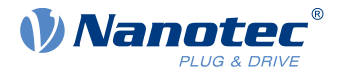

# <span id="page-21-0"></span>**7 Projekt-Setup**

In einem Projekt verwalten Sie Ihre Geräte, Einstellungen, Verbindungen etc. **Anm.:** Ab Werk liegt im Tmplates-Ordner der Software je ein Musterprojekt für einen externen und einenintegrierten Controller. Nanotec empfiehlt diese Vorlagen zu nutzen.

### **Projekt laden / anlegen**

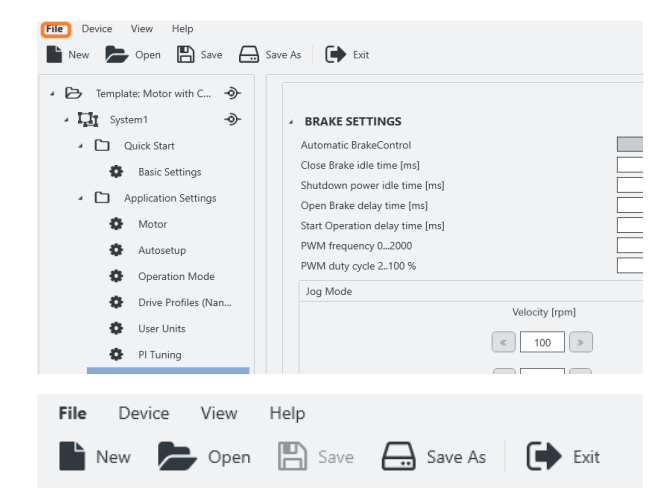

**1.** Im Bedienschirm: [Hauptmenü](#page-11-1) aufsuchen.

- **2.** Am besten per **Project > Open** ein existentes Musterprojekt als Vorlage wählen.
- **3.** Oder, für ein Neuprojekt: **Project > New** wählen.
- **4.** Will ein Popup das aktuelle Projekt speichern: **Yes** klicken.
	- **No** schließt das Projekt ungespeichert und ohne Backup.
	- **Cancel** schließt nur das Popup.
- **5.** Die neu geladene Auswahl erscheint in der [Projektleiste](#page-12-0) (4)

### **Falls nötig: Projekt benennen**

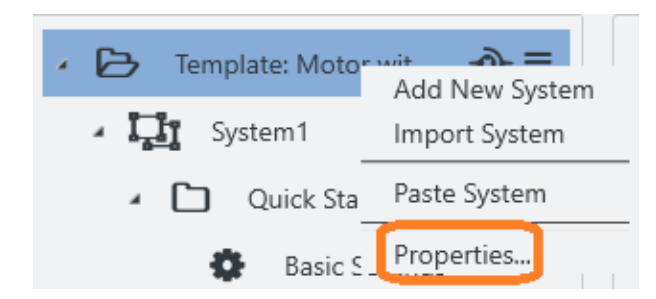

- **1.** [Projektleiste](#page-12-0) (4) aufsuchen.
- **2.** Aktuelles Projekt und **Properties** co-klicken.

### 7 Projekt-Setup

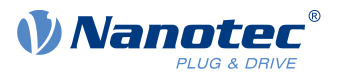

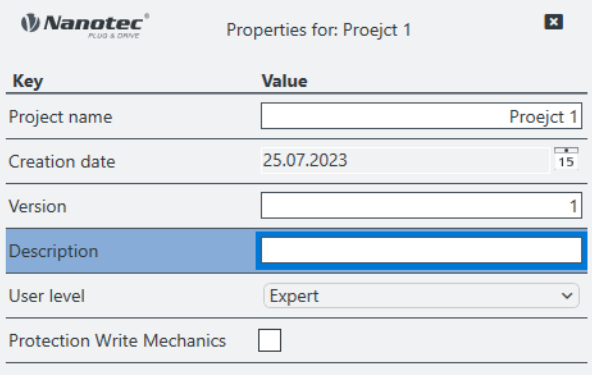

- **3.** Im Popup: Projektbenennen, versionieren und beschreiben. **Beachten:** Pulldown für gewährte Nutzrechte (hier: Expert).
- **4.** Nach letzter Eingabe: Tabstopp setzen (damit sich alles speichert).
- **5.** Erst dann: Popup schließen.

**System laden / anlegen**

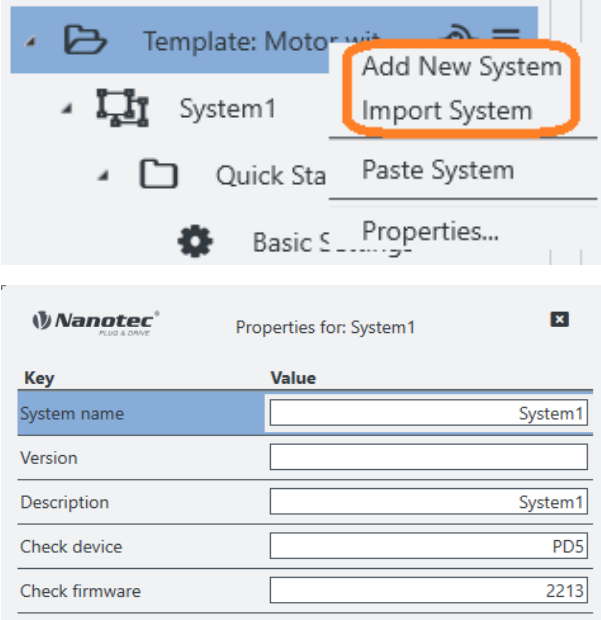

### <span id="page-22-0"></span>**Mit Adapter verbinden**

- **1.** Im Projekt: Am besten per **Import system** ein existentes Mustersystem als Vorlage wählen.
- **2.** Oder, für ein Neusystem: **Add new system** wählen.
- **3.** Im Popup: System nach Wahl benennen, versionieren, beschreiben.
- **4.** Nach letzter Eingabe: Tabstopp setzen (damit sich alles speichert).
- **5.** Erst dann: Popup schließen.
- **6.** Für jedes weitere System wiederholen.

**1.** In der [Projektleiste](#page-12-0) (4): Projekt wählen.

BUS SETTINGS

**2.** Im [Werktisch](#page-16-0) (3): Reiter **Bus settings** öffnen.

- **3.** Im **Bus settings**-Tab: **Bus type** wählen.
- **4.** Setup prüfen per **Scan adapters**. Falls negativ: [Adapter setzen](#page-9-0) und erneut prüfen.
- **5.** Nötigen Adapter wählen.

### **Mit Gerät verbinden**

BUS SETTINGS

- Bus Type **TISR** USB Settings Adapte **LISR Rus** A Scan Adapter  $\mathcal{\mathcal{L}}$  Disconnect adapter A Scan De Device To System Link  $E\hbar$  as **Bur Tury** -<br>- D PD-Motor-Templat  $\frac{0}{0}$ Current Settin **P** Disconnect adapter **6** Control Mod  $A$  Scan Motor Tes Brake Times  $\frac{1}{2}$ .<br>Gear Ratio
- **1.** Im Tab **Bus settings**: Mit dem [Adapter verbunden](#page-22-0) können Sie alle verfügbaren Geräte sehen.
- **2. Scan devices** klicken. **Connected device** prüfen.
- **3.** Per Pulldown: **System** zum Verlinken Ihres Geräts wählen.
- **4.** System verlink- / entlinkbar per Icon **Connect** (hier: grün).

### **OD-File wählen**

PNDS3 zeigt Objekte passend zur Controller-Firmware nur mit korrektem OD-File (object dictionary). Ist das System verlinkt, zeigt ein Tab **Object Dictionary Entries**, ob das richtige OD-File geladen ist. Alternativ lädt sich das generische File Common OD, womit Sie verfügbare Objekte aller Nanotec-Produkte erreichen.

Version: 1.1.0 24

- **1.** System wählen.
- **2.** Tab **Object Dictionary Entries** öffnen.
- Common OD: Neu ladbar per **Remove OD file**
- OD-File der Wahl: Ladbar per Change OD file
- Firmwarekorrekte OD-Files für alle Nanotec-Controller: Im PNDS3-Ordner **Firmware**

Falsche OD-Files melden einen Fehler (= rot).

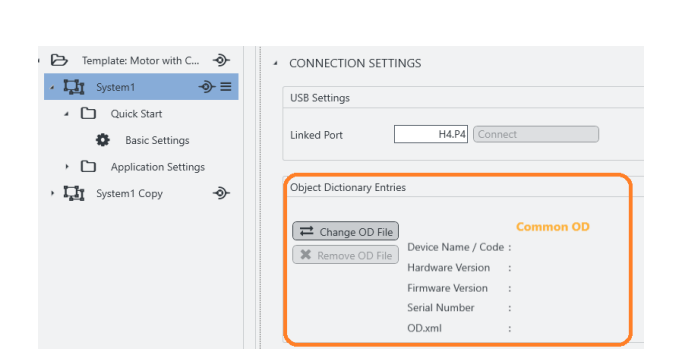

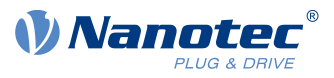

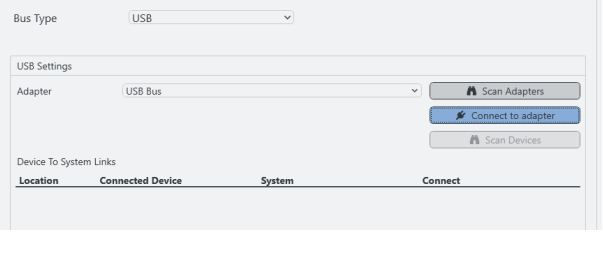

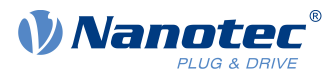

# <span id="page-24-0"></span>**8 Spezialregler**

Per **Special controls** ergänzen Sie den Bedienschirm um **Complex controls** und **Device communication settings**. Beides hilft Ihnen erweiterte Controllerfunktionen zu nutzen.

### **Grundprinzip**

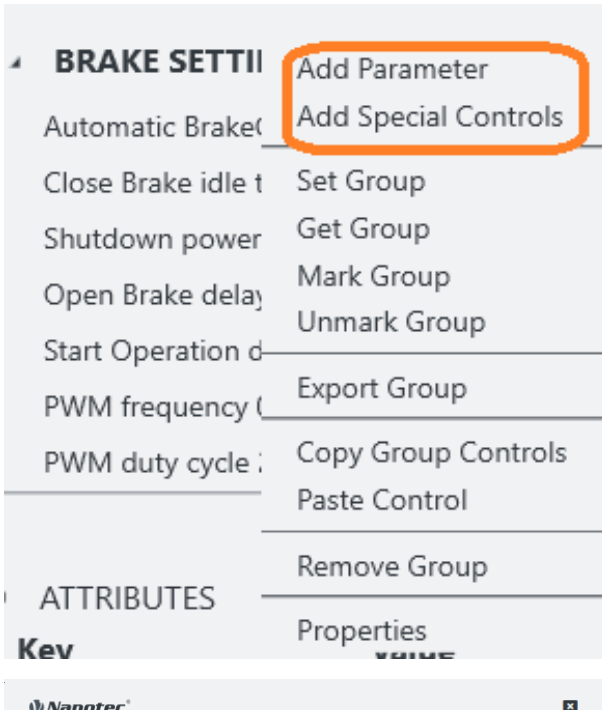

Complex C... Device Co... **Control List** Autosetup **Firmware Update** Jog Console Motion lest NanoJ Control Memo Text **Preview Complex Control** Jog Mode Velocity [rpm]  $\lceil \cdot \rceil$ Cancel Add

Spezialregler bestimmen und überwachen (als Makrosammlung) das Systemverhalten. Je nach Bestückung sind ihre Verbindungen / Attribute prüfbar im Werktisch.

- **1.** Um komplexe Regler oder Gerätekommunikation anzulegen: Bediengruppe co-klicken.
- **2. Add Special Controls** wählen.

- **3. Complex controls**? **Device communication settings**? Reiter der Wahl öffnen.
- **4.** Nötiges Element und **Add** wählen.

 $\rightarrow$  Regler / Einstellung der Wahl erscheint im **Werktisch** 

# <span id="page-24-1"></span>**8.1 Komplexe Regler**

Per Makrosammlung **Complex controls** gestalten Sie eigene Controllerfunktionen. Neben **Autosetup** und **Firmware update** zählen hierzu **Jog console, Motion test, NanoJ control** und **Memo Text** .

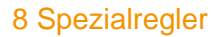

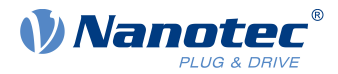

### **Auto-Setup**

**Autosetup**ermittelt den Motortyp und die angeschlossenen Sensoren (Encoder / Hallsensoren).

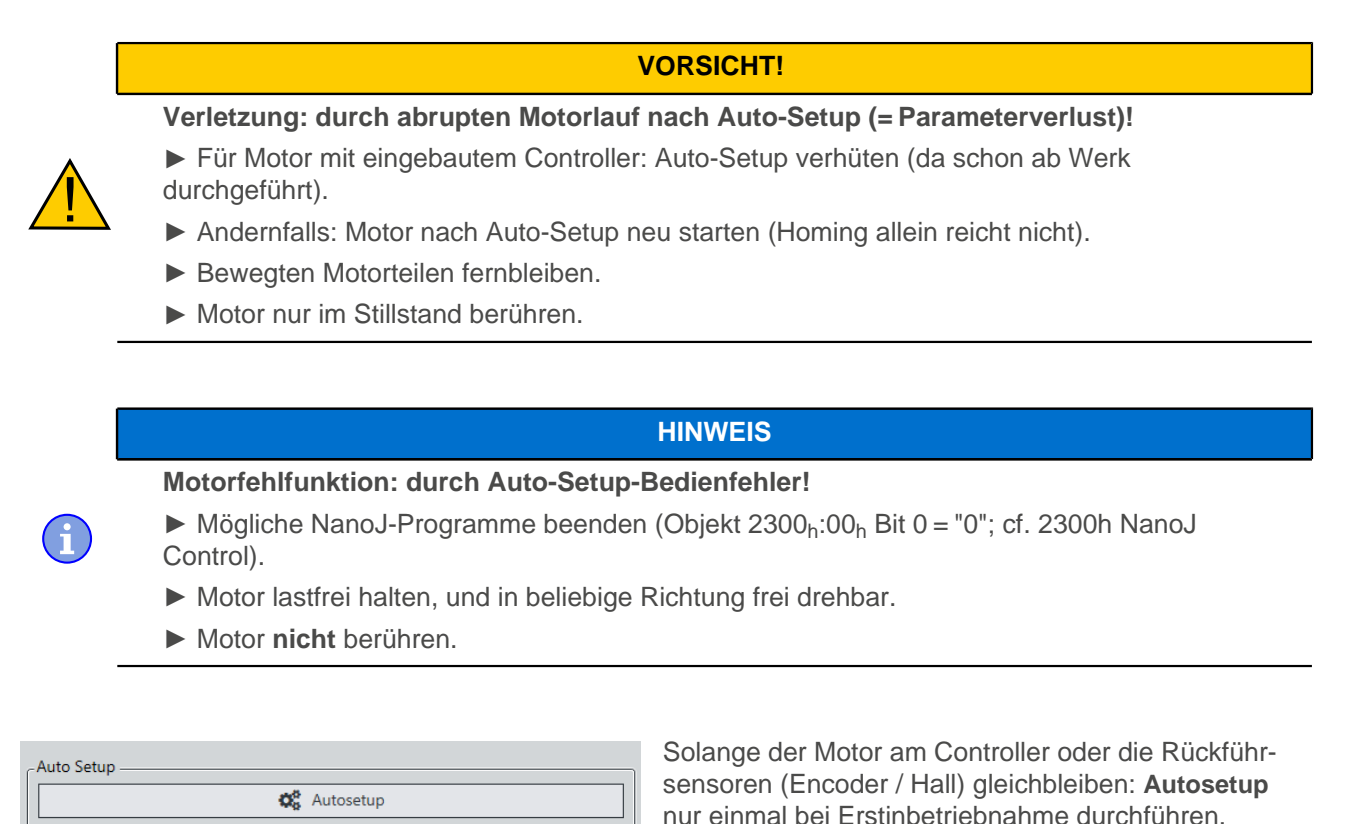

### <span id="page-25-0"></span>**Firmware-Update**

Nanotec empfiehlt die Controller-Firmware **FIR-v2213** oder neuer. Die aktuelle Version liegt im Ordner **Firmware** auf der PNDS3-Webseite.

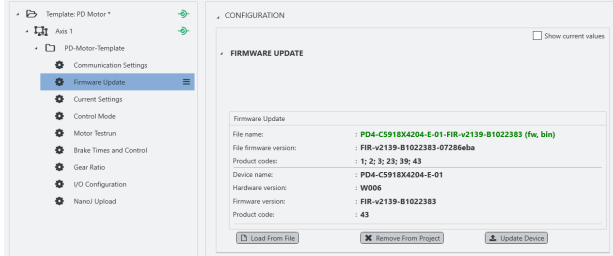

- **1.** Spezialregler **Firmware update** öffnen oder hinzufügen.
- **2. Load from file** klicken.
- **3.** Firmware-Datei wählen und **Öffnen** klicken.
- **4.** PNDS3 prüft per Produktcode, ob gewählte Datei zum Produkt passt.
- **5. Update device** klicken.
- **6.** Firmware aktualisiert sich.

**Anm.:** Die gewählte Firmware-Datei speichert sich beim nächsten Speichern des Projekts als dessen Teil. Soll das unterbleiben, klicken Sie zuvor **Remove from project**.

### **Jog-Pult**

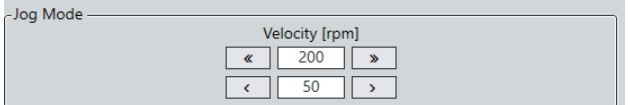

Per **Jog console** testen Sie den Motor im Drehzahlmodus. Wählbar sind zwei Zielgeschwindigkeiten. Der Motor fährt, solange Sie per Maus den Button für je Links- / Rechtslauf drücken.

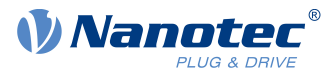

### **Bewegungstest**

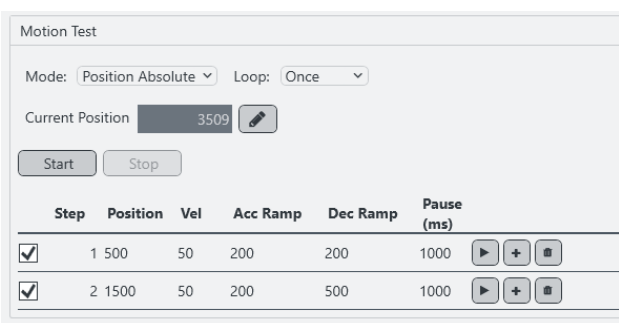

In **Motion test** testen Sie den Motor im Positions- / Drehzahl- / Drehmomentmodus. Ihre Optionen umfassen Sollwerte, Beschleunigungs- / Verzögerungsrampen, Wiederholzyklen, Testlaufdauer etc.

### <span id="page-26-1"></span>**NanoJ Control**

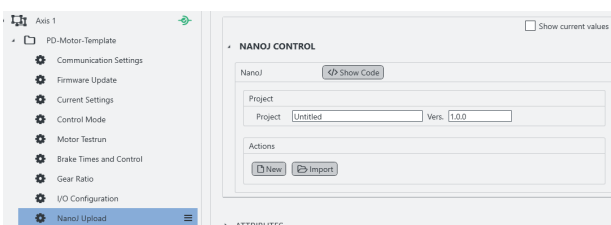

In **NanoJ control** erstellen Sie ein NanoJ-Neuprojekt (= **New**),oder importieren ein existierendes (=**Import**). Button **Build** kompiliert das Projekt.

**Anm.:** Bei nächstem Speichern des Projekts geht die gewählte NanoJ-Datei ins Projekt über. Soll das unterbleiben, klicken Sie zuvor **Remove**.

### **Memo Text**

Fügt eine frei editierbare Textbox hinzu.

### <span id="page-26-0"></span>**8.2 Gerätekommunikation**

Mit diesen Reglern parametrieren Sie die Gerätekommunikation. **Anm.:** Codierschalter zum Setzen der Kommunikationsparameter überschreiben je nach Gerät die Software-Einstellung. Zu Details: Gültige OEM-Anleitungen befolgen.

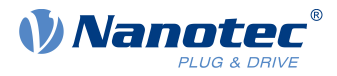

# <span id="page-27-0"></span>**9 Oscilloscope**

Mit dem Oscilloscope beobachten und kontrollieren Sie den aktuellen Wert von Geräte-Parametern in Echtzeit, beispielsweise zum Aufzeichnen.

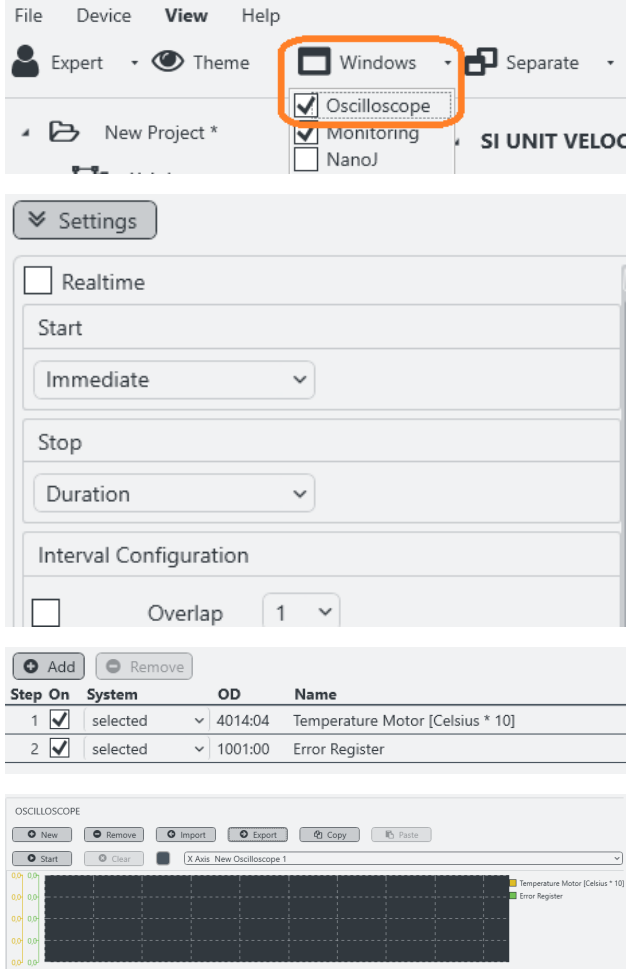

Um das Oszilloskop zu öffnen, navigieren Sie zum **Main Menu > Windows** und wählen Sie es.

Unter **Settings** können Sie Folgendes konfigurieren:

- **Realtime:** Wenn gewählt, startet das Oszilloskop sofort und läuft ununterbrochen, bis der Buffer voll ist. Wenn nicht gewählt, können Sie weitere Bedingungen für Start/Stop definieren.
- **Start: Immediate**, **Condition** (sobald ein gewählter Parameter sich ändert), oderr **Motion test** (Bewegungstest triggert das Oszilloskop).
- **Stop: Duration** (Dauer der Aufzeichnung) oderr **Manual**.

Unten rechts können Sie Kanäle hinzufügen, indem Sie aus dem Objektverzeichnis auswählen, oder diese entfernen.

Zum Aufzeichnen, öffnen Sie ein neues Oszilloskop (oder importieren ein existierendes) im Tab über den Settings und klicken Sie **Start**.

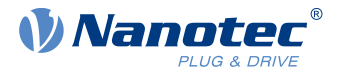

# <span id="page-28-0"></span>**10 Impressum, Versionen**

© 2023 Nanotec Electronic GmbH & Co. KG. Alle Rechte vorbehalten. Kein Teil dieses Dokuments darf ohne vorherige schriftliche Genehmigung vervielfältigt werden. Technische Änderungen ohne Vorankündigung vorbehalten. Irrtümer, Auslassungen und Änderungen vorbehalten. Originalversion.

**Nanotec Electronic GmbH & Co. KG** │ Kapellenstraße 6 │ 85622 Feldkirchen │ Deutschland

Tel. +49 (0)89 900 686-0 │ Fax +49 (0)89 900 686-50 │ info@nanotec.de │ www.nanotec.com

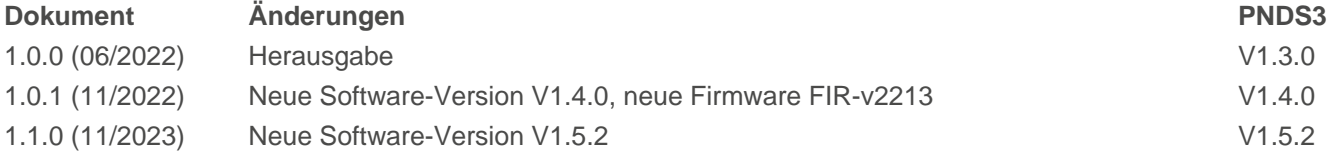